# Software Compliance

Keeping on top of your system's software compliance can be a difficult and time-consuming task – or it was before the arrival of CSE Asset Manager.

The key is Asset Manager's network discovery features, which are able to scan and record every single piece of software installed on Windows-based computers. Not only does the system record all installations, it also tracks version numbers, so you can find out quickly which computers are running out-of-date versions.

The software compliance section requires each licensed piece of software to be allocated a licence and for each installation to be verified as to being compliant with the licence terms and conditions. The system can then monitor each computer and determine whether there is any non-compliant installation. The notifications system built into Asset Manager can then trigger alerts to system managers if it finds any unauthorised installations.

There is also a unique standard template report that can be configured to show you all licensed software, which stations it is installed on, and whether those stations are compliant or not. This report is unique in that it is linked: click on a particular piece of software, and a new report is automatically rendered displaying the stations that have the software installed on them. Click on a station in the list and the system renders yet another report that provides complete details of the station in question.

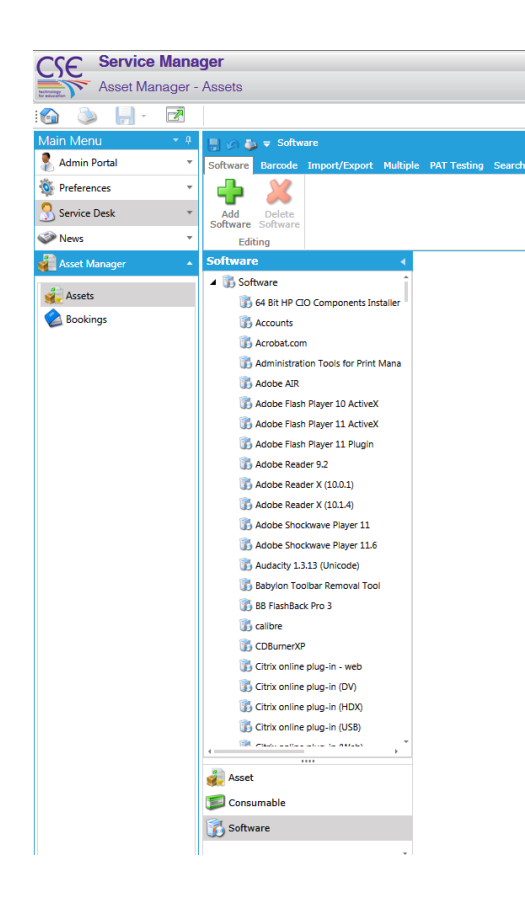

## **Adding Licence Details**

Within the Asset Manager you will notice that below assets are categories for *Consumable* and *Software*. Select the *Software* category by clicking on it. The system will then display the software that has been found by the network discovery system to be installed on all your computers.

Scan down the list and select an application. In this example we will select Adobe Flash Player 10 Active X.

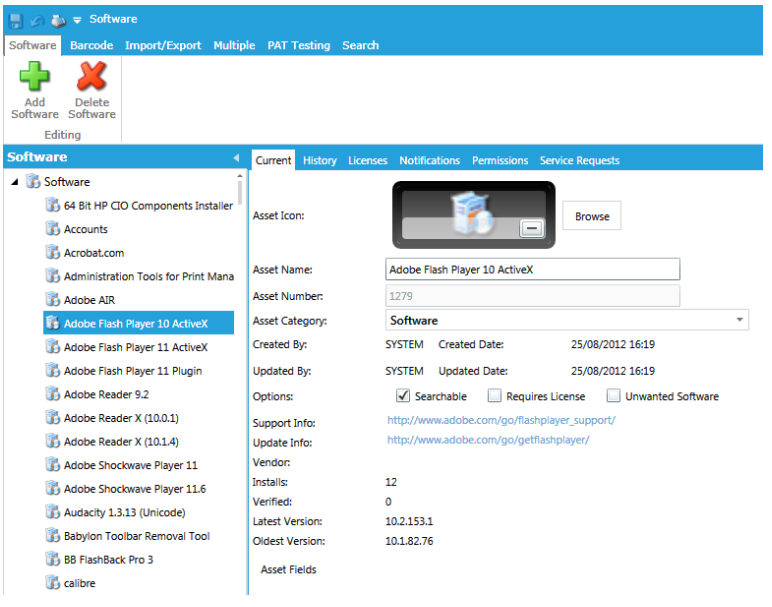

The system now displays the software's main details, including the number of installs found and the latest and oldest version numbers.

If the software has embedded support information contained within it, the system will extract that and display it as direct web links. You can click these to be redirected to the appropriate support site.

We can also see that it looks as though we have some systems with an out-of-date version of the software installed on them.

Whilst Adobe Flash is freely available, there is still a license that is agreed to when installing it, and you can access these details by visiting the Adobe website.

Whilst you do not really need to include Adobe Flash Player as a licensed piece of software on the system, we will use it to demonstrate the principle behind the process.

First, we need to tell the system that this is a licensed piece of software. To do this simply tick the *Requires Licence* box.

Next, click on the *Licence* button in the toolbar.

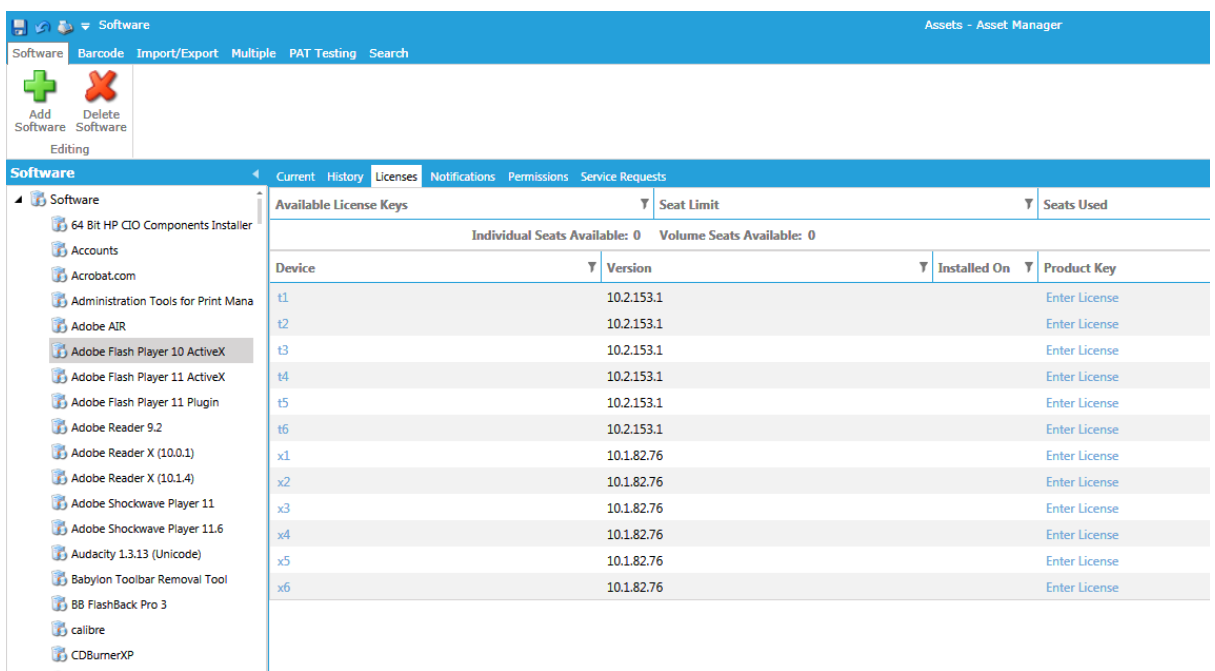

Here we can see a table showing all the stations on which Adobe Flash Player has been installed. We can also see at a glance which machines are running older versions of the software.

The next step is to add the software licence. To do this simply click on any of the *Enter Licence* links.

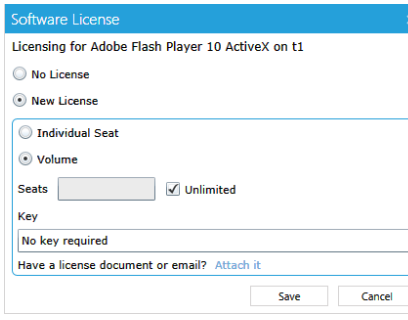

Select *New Licence*, select *Volume* and tick the *Unlimited* box. Since Adobe Flash Player does not need a key, document the fact in the *Licence Key* box.

We can now attach the specific licence agreement if we wish. This is a good idea because it completes the documentation set associated with the licence, which could be useful if your establishment is ever audited: having such documentation to hand instantly could be very useful.

#### When finished, click *Save*.

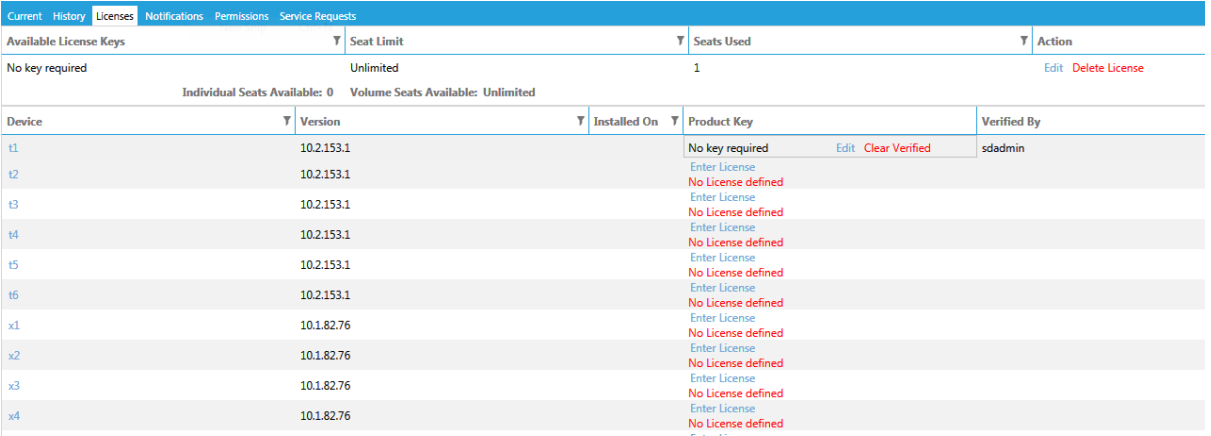

The licence table for Adobe Flash Player is now updated and displays the current compliance based on the licensing terms. Station T1 in the list is verified automatically as being compliant, as this is the station we applied the volume licence onto.

In order to register the volume licence on your other stations, you need to click individually on the *Enter Licence* link.

As we are using an existing licence, select the appropriate option. Then select the licence from the pull-down menu.

The details of the licence are then displayed, and to associate this station with the volume licence, click the *Save* button.

Repeat the process for all installations.

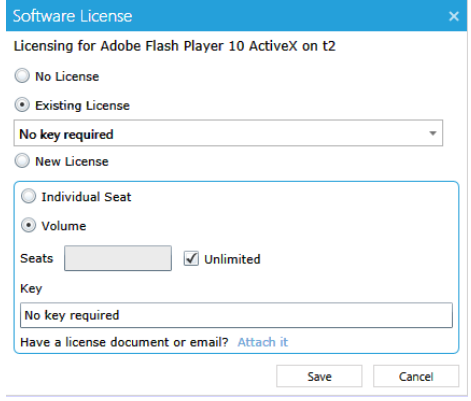

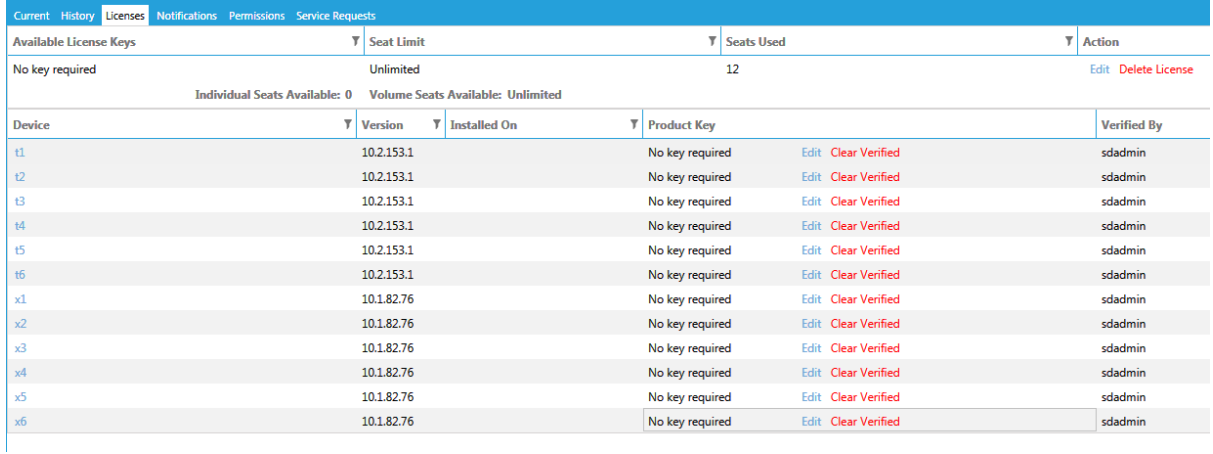

The Licences table now displays that all of our installation of this software are compliant with the terms of Adobe's terms and conditions.

### **Notifications**

Now that we have configured Adobe Flash Player as a licensed piece of software, if anyone installs the software onto any computer managed by Asset Manager, an alert will be emailed to the network admin team informing them that a station has been found to contain software that is not licencecompliant.

## **Compliance Reports**

We have provided a standard software compliance template report, which like all reports can be scheduled to run and email the results to a list of recipients. In this way, the management team can be kept informed of the system's compliance with software licencing agreements.

The software compliance reports have a special feature: you can use them to drill down, examine, and explore the data in much finer detail.

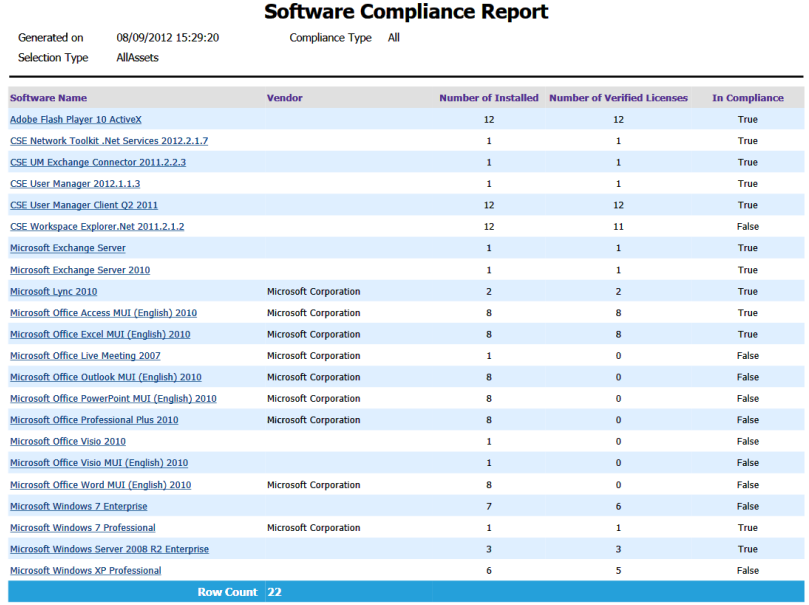

The top-level report clearly shows all the software that you have marked as requiring a licence. You can easily see which elements that are compliant (or not) by the simple True or False value in the Compliance field.

In the example above, we can see that the report highlights that CSE Workspace Explorer.Net 2011.2.1.2 is not compliant, as we have one station that has not been verified. You can drill down the dataset and look at this in more detail by double-clicking the underlined Workspace Explorer.Net link.

This re-renders the report, which changes to show the status of each station and the software installed on it.

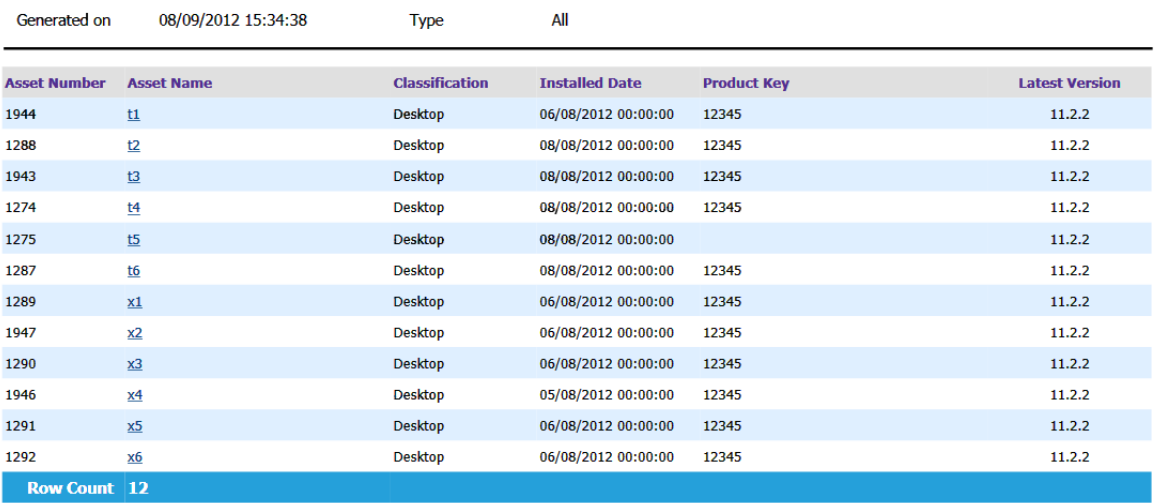

#### **CSE Workspace Explorer. Net 2011.2.1.2**

 $1 of 1$ 

#### **Asset Report**

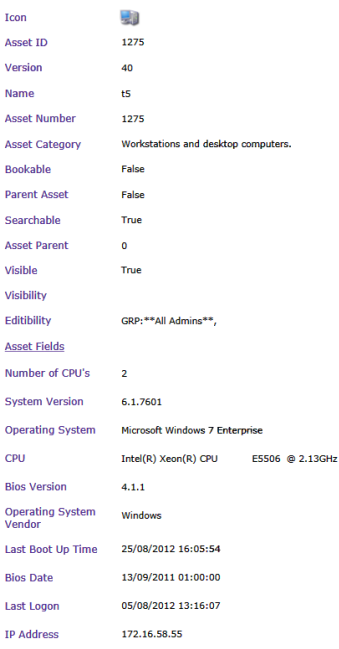

We can now see that the problem station is called T5.

If we want to drill down further, we can double-click on the individual station's link and obtain an individual asset report on that station.